# **Modify Apex triggers for a Salesforce dynamic share (manual)**

### **[Fluorine+](https://docs.perspectium.com/display/fluorineplus)**

Salesforce [Apex triggers](https://developer.salesforce.com/docs/atlas.en-us.apexcode.meta/apexcode/apex_triggers.htm) for your Salesforce service integration indicate the conditions that will trigger your Salesforce dynamic share. The conditions for the SOQL query that runs as part of a dynamic share's Apex trigger can be manually configured on the **Apex Triggers** page. To modify the default Apex triggers created for your Salesforce service integration, you will need to create a Base64 encoded condition and specify the fields you want to include in the dynamic share's outbound messages.

**WARNING!** If you plan to make additional changes to your Apex triggers after manually modifying them, follow the procedure shown below ω (rather than modifying your Apex triggers in the [dynamic share form\)](https://docs.perspectium.com/display/fluorine/Create+a+Salesforce+dynamic+share) to ensure that the manual modifications to your triggers are not overridden.

## **Prerequisites**

First, you will need to follow the steps to [get started with SalesInsight](https://docs.perspectium.com/display/fluorine/SalesInsight+for+ServiceNow+incidents+and+Salesforce+cases).

You will also need to ensure that the **Active**, **Create**, **Update**, and **Include Attachment** boxes are checked for your [Salesforce dynamic shares](https://docs.perspectium.com/display/fluorine/Create+a+Salesforce+dynamic+share).

### **Procedure**

To modify the Apex triggers for your Salesforce SIAM integration, follow these steps:

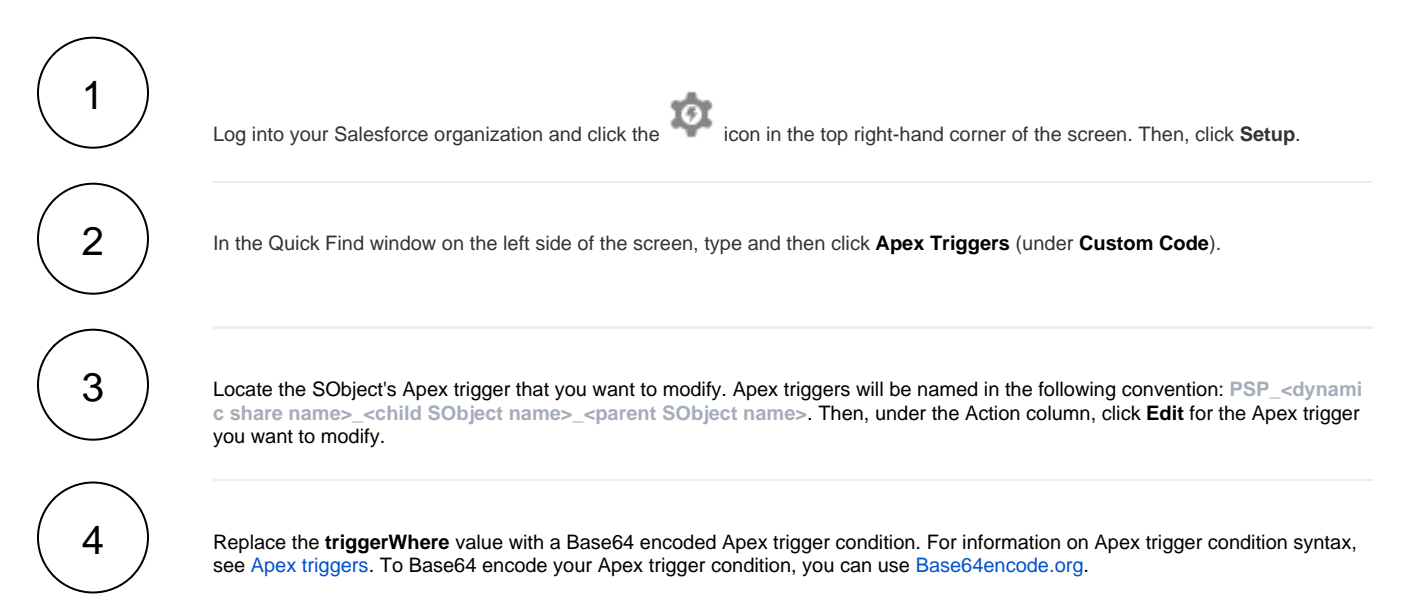

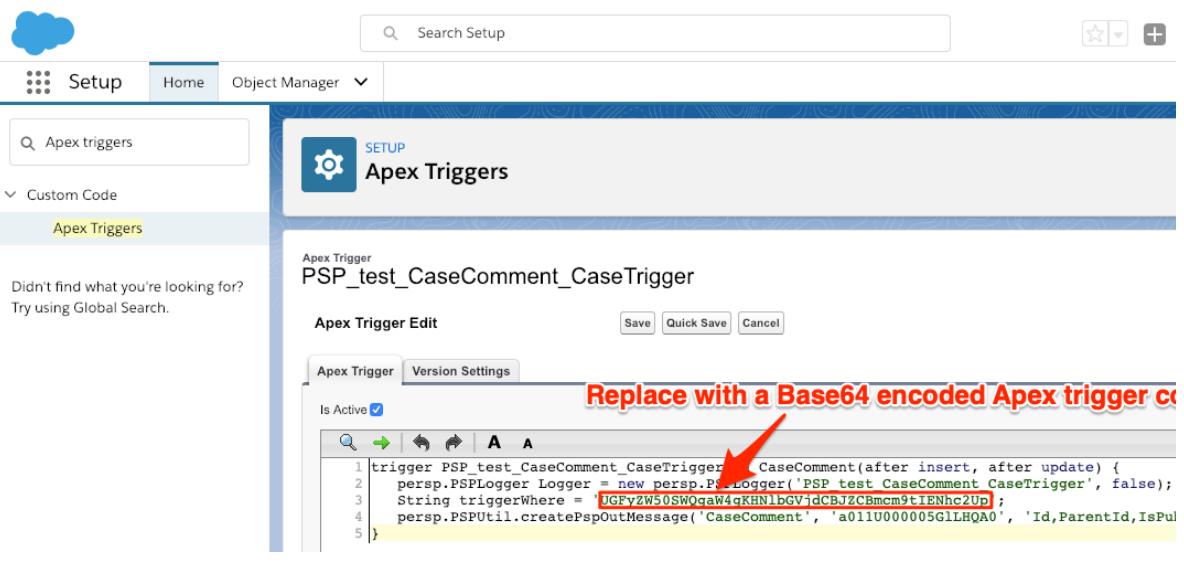

 $\,5\,$   $)$  Optionally, you can also modify the fields to be included in the Salesforce dynamic share's outbound message. To do this, locate the **persp.PSPUtil.createPspOutMessage** function and modify the third parameter for this function by including any table fields that you want to include in the outbound message when your Salesforce dynamic share triggers. Then, click **Save** near the top of the form to save your changes.

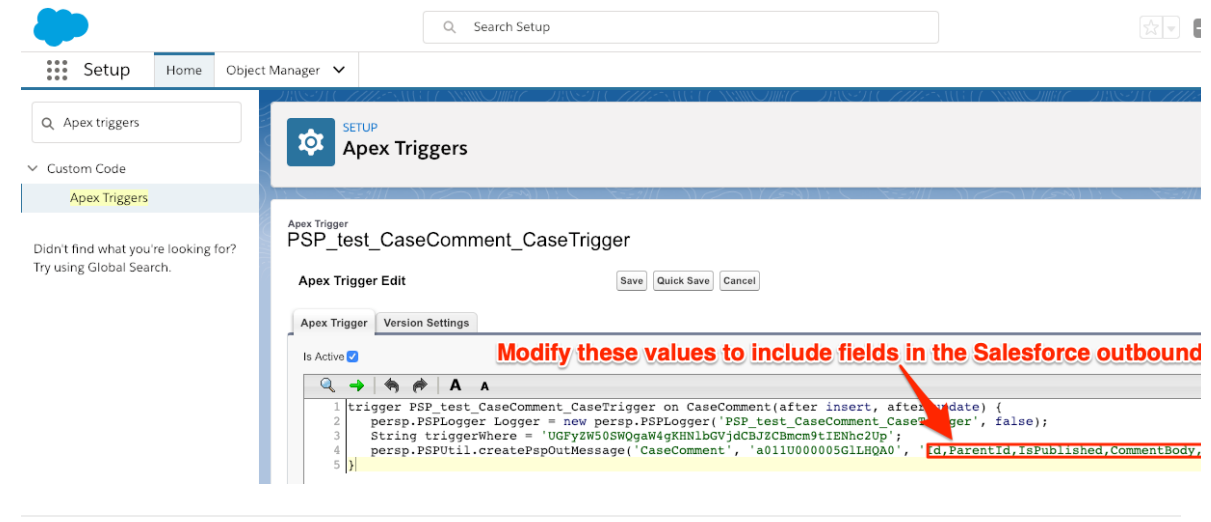

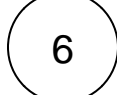

Using **Steps #3-5** as a guide, modify the Apex triggers for any **Child SObjects** included with your Salesforce dynamic share.

## **Similar topics**

### [Deploy Apex triggers in a Salesforce production organization](https://docs.perspectium.com/display/fluorine/Deploy+Apex+triggers+in+a+Salesforce+production+organization)

- [Modify Apex triggers for a Salesforce dynamic share](https://docs.perspectium.com/display/fluorine/Modify+Apex+triggers+for+a+Salesforce+dynamic+share)
- [Check Salesforce connectivity to the Perspectium Mesh](https://docs.perspectium.com/display/fluorine/Check+Salesforce+connectivity+to+the+Perspectium+Mesh)

### **Contact Perspectium Support**

**US: [1 888 620 8880](tel:18886208880)**

**UK: [44 208 068 5953](tel:442080685953)**

**[support@perspectium](mailto:support@perspectium.com) [.com](mailto:support@perspectium.com)**

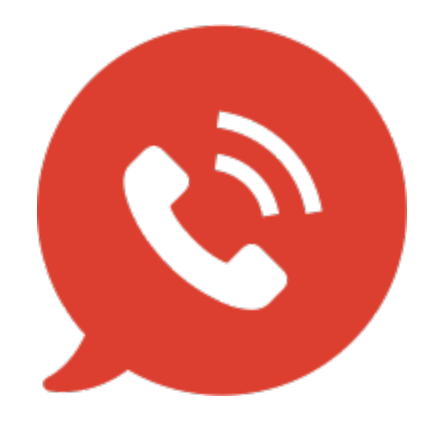